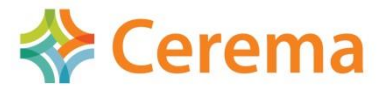

Direction technique infrastructures de transport et matériaux

# **CDS: Calcul de Section**

### <span id="page-0-0"></span>**Installation – Protection**

#### Table des matières

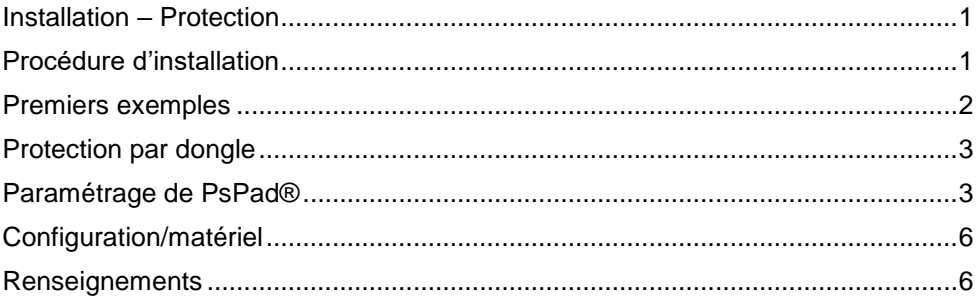

#### <span id="page-0-1"></span>**Procédure d'installation**

CDS est un logiciel qui fonctionne sur Windows exclusivement. La procédure d'installation s'éxecute en lançant le programme setup CDS 6.exe téléchargeable sur le site web<http://www.setra.fr/html/logicielsOA/>.

Si une fenêtre « Windows a protégé votre ordinateur » apparait, il faut cliquer sur « informations complémentaires », puis « executer quand même ».

Par défaut, le logiciel est installé dans le répertoire C:\CEREMA\CDS\6.00.

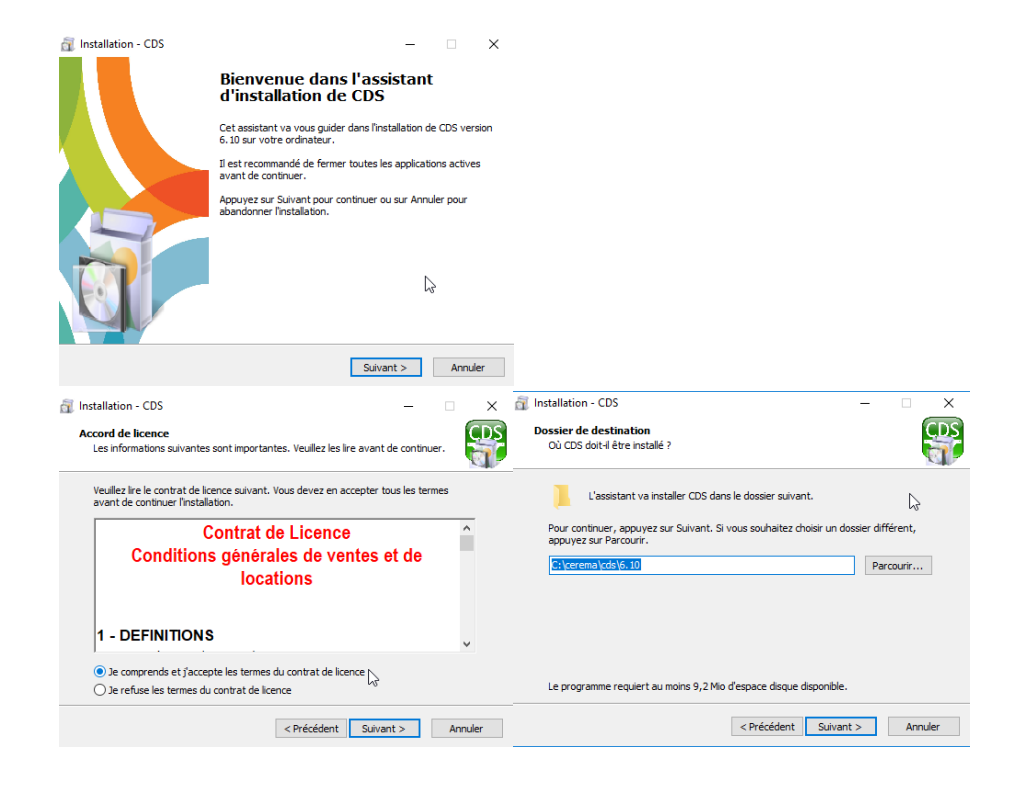

#### <span id="page-1-0"></span>**Premiers exemples**

CDS est protégé à l'aide d'un dongle USB DinkeyPro de la société Aplika. Le dongle doit être branché à l'ordinateur, LED allumée fixe. Pour commander votre dongle, veuillez remplir le bon de commande en ligne sur le site <http://www.setra.fr/html/logicielsOA/LogicielsOA/commander.html>

Des exemples de calcul de sections de béton armé et de béton précontraint sont disponibles dans le dossier C:\CEREMA\CDS\6.00\Exemples.

**Pour essayer le logiciel CDS, il suffit de glisser/lâcher un fichier « sect\_ba.cds » sur le raccourci vers CDS créé sur le bureau, ou sur l'exécutable CDS\_6.00\_M.exe créé dans le répertoire C:\CEREMA\CDS\6.00.** Après exécution, le fichier de sortie « sect ba.html », créé dans le même répertoire que le fichier d'entrée, contient la note de calcul au format html. Un fichier « sect\_ba.txt » contient la note de calcul au format txt. Le répertoire contient aussi les dessins de la note de calcul au format svg.

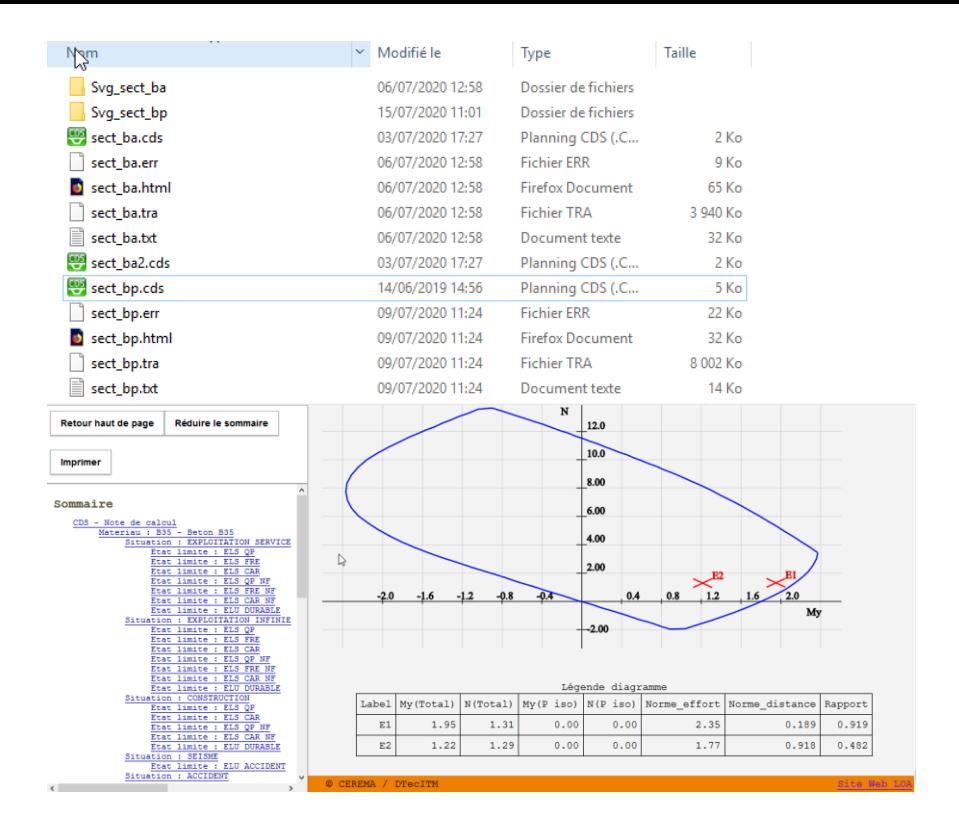

#### <span id="page-2-0"></span>**Protection par dongle**

CDS est protégé à l'aide d'un dongle USB DinkeyPro de la société Aplika. **Le dongle doit être branché à l'ordinateur, LED allumée fixe pour que CDS s'exécute correctement.**

Pour commander votre dongle, veuillez remplir le bon de commande en ligne sur le site <http://www.setra.fr/html/logicielsOA/LogicielsOA/commander.html> .

Si le logiciel est exécuté sans dongle le message suivant apparait :

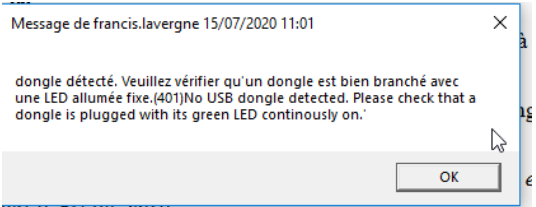

D'autres codes d'erreur peuvent signaler la présence d'une clé qui ne protège pas ce logiciel, que la clé est périmée ou une clé défectueuse. Si vous ne parvenez pas à régler le problème simplement, veuillez contacter le support logiciel à [logiciels-oa.DTITM@cerema.fr](mailto:logiciels-oa.DTITM@cerema.fr) , en spécifiant le message et le code d'erreur affiché.

## <span id="page-2-1"></span>**Paramétrage de PsPad®**

Le fichier d'entrée « sect ba.cds » peut être modifié pour spécifier d'autres géométrie de section, d'autres positions d'armature, d'autres qualités de matériaux ou d'autres

chargements. Pour rendre son utilisation conviviale, il est proposé d'utiliser l'éditeur de texte PsPad, qui propose une coloration syntaxique et un raccourci pour l'exécution.

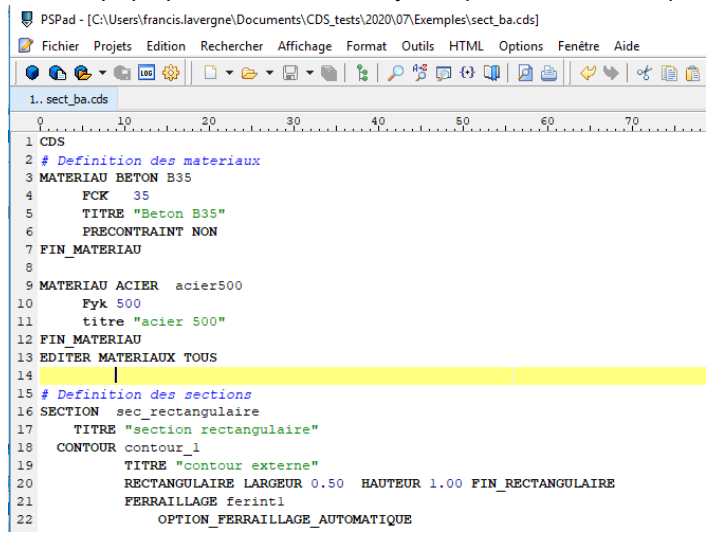

Pour mettre en place cette coloration syntaxique, il convient de :

- 1. Installer le logiciel PsPad (Copyright 2001-2015 Jan Fiala). <http://www.pspad.com/fr/download.php>
- 2. Copier le fichier CDS.INI du répertoire C:\CEREMA\CDS\6.00 vers le répertoire d'installation de PSPad, dans le répertoire Syntax C:\Program Files (x86)\PSPad editor\Syntax. Le raccourci CTRL+J permet alors de compléter automatiquement une commande.
- 3. Copier le fichier CDS.DEF du répertoire C:\CEREMA\CDS\6.00 vers le répertoire d'installation de PSPad, dans le répertoire Context C:\Program Files (x86)\PSPad editor\Context. Le raccourci CTRL+espace permet d'avoir des modèles de commandes.
- 4. Placer ou remplacer avec un éditeur autre que PsPad (par exemple Notepad) le contenu du fichier C:\CEREMA\CDS\6.00\\_pour\_pspad.ini dans le fichier C:\Users\xxx.yyy\AppData\Roaming\PSpad\PSPad.INI

Le dossier AppData est peut-être caché : dans l'explorateur de dossier, onglet affichage, il faut cocher « éléments masqués »

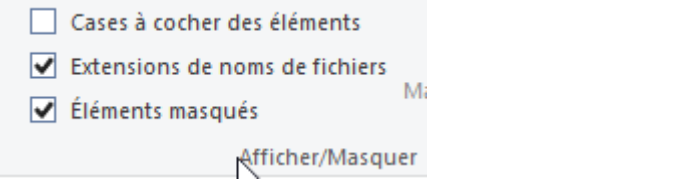

5. Ouvrir Pspad, sélectionner Option/Colorations syntaxiques personnalisées et sélectionner le fichier cds.ini et cliquer sur « sauver »

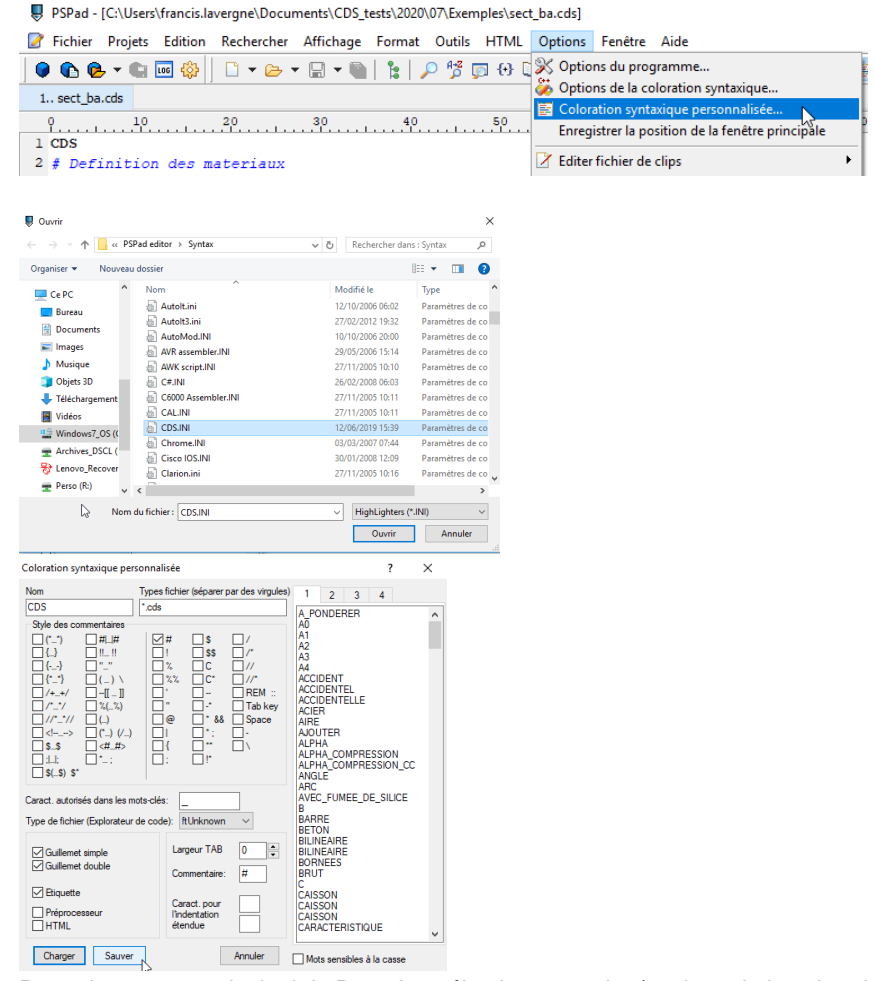

6. Revenir au menu principal de Pspad et sélectionner option/ options de la coloration syntaxique. Sélectionner l'onglet filtre.

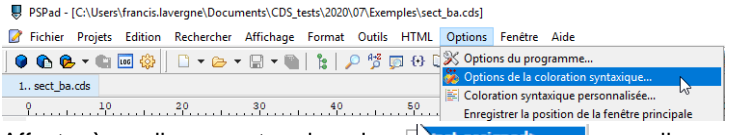

Affecter à une ligne « not assigned »  $\Box$  and assigned un surlignage personnalisé « CDS ». Cocher la case à coté de CDS une fois la sélection faite, sinon le langage n'est pas activé dans Pspad.

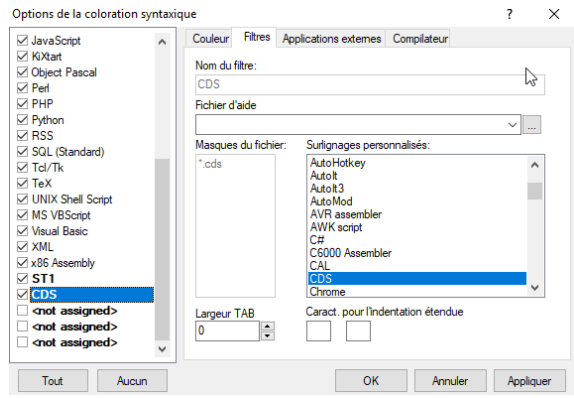

7. La coloration syntaxique doit être activée explicitement via le menu « Affichage de PsPad.

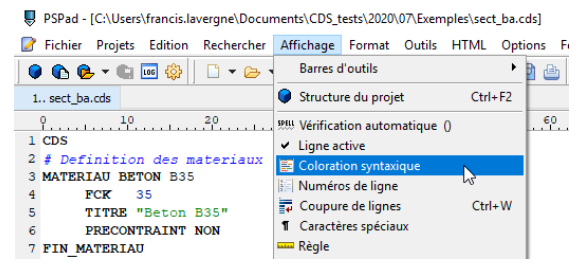

8. Le lancement automatique de CDS est obtenu via le raccourci F9 dans PsPad.

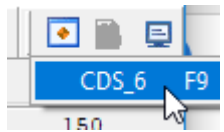

Ce lancement peut être configuré dans l'onglet « Application externe » de la coloration syntaxique.

## <span id="page-5-0"></span>**Configuration/matériel**

Système d'exploitation : Compatible Windows 10, 32 et 64bits,

Langues : Français, Anglais\*(\**Documentation et mots clefs uniquement)*

Fourni avec un dongle USB de protection

#### <span id="page-5-1"></span>**Renseignements**

La version protégée de CDS et toute la documentation associée du logiciel est en libre téléchargement sur le site web :

http://www.setra.fr/html/logicielsOA/LogicielsOA/tarifs.html

La procédure de commande est accessible via la page :

http://www.setra.fr/html/logicielsOA/LogicielsOA/commander.html

Pour toute question, veuillez nous contacter via la boite :

[logiciels-oa.dtitm@cerema.fr](mailto:logiciels-oa.dtitm@cerema.fr)